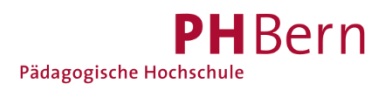

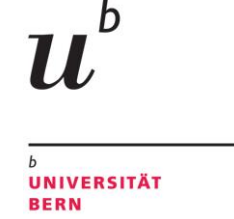

Universitätsbibliothek Bern

## **Registrierung SLSP für Hochschulangehörige mit Mehrfachfunktion**

### **(z.B. Uni-Mitarbeitende/r und zeitgleich StudentIn; Angehörige/r mehrerer Hochschulen)**

Sind Sie gleichzeitige Mitarbeitende/r einer CH-Universität/Fachhochschule UND Student/In an der gleichen oder einer anderen Universität oder Fachhochschule? Haben Sie Anstellungen an mehreren CH-Hochschulen? Dann müssen Sie bei der Registrierung folgendes beachten:

### **1. Schritt: SLSP Registrierung**

Registrieren Sie sich als Mitarbeitender oder Student bei SLSP: <https://registration.slsp.ch/?iz=ube>

Entweder

a) melden Sie sich mit einer vorhandenen SWITCH edu-ID an

oder

b) erstellen ein Konto mit SWITCHaai.

Schliessen Sie den SLSP-Registrierungsprozess vollständig ab. Anleitungen dazu finden Sie auf der Webseite der [Universitätsbibliothek Bern.](https://www.unibe.ch/universitaet/dienstleistungen/universitaetsbibliothek/recherche/kataloge/neuer_katalog_und_registrierung/index_ger.html)

#### **2. Schritt: Mit einer weiteren «Funktion» verknüpfen (Kurzanleitung):**

*Die auführliche Anleitung zu Schritt 2 finden Sie auf der nächsten Seite.*

a) Gehen Sie zu [https://eduid.ch](https://eduid.ch/) und loggen Sie sich mit dem Konto ein, mit welchem Sie sich zuvor bei SLSP registriert haben.

b) Ergänzen Sie eine weitere Organisations-Identität und speichern Sie die Daten.

Nun sind Sie bei SLSP automatisch mit allen angegebenen Identitäten registriert und profitieren von den jeweiligen Privilegien.

# **Anleitung zur Verknüpfung mehrerer Organisations-Identitäten**

1. Gehen Sie zu **https://eduid.ch** und loggen Sie sich mit dem Konto ein, mit welchem Sie sich bei SLSP registriert haben.

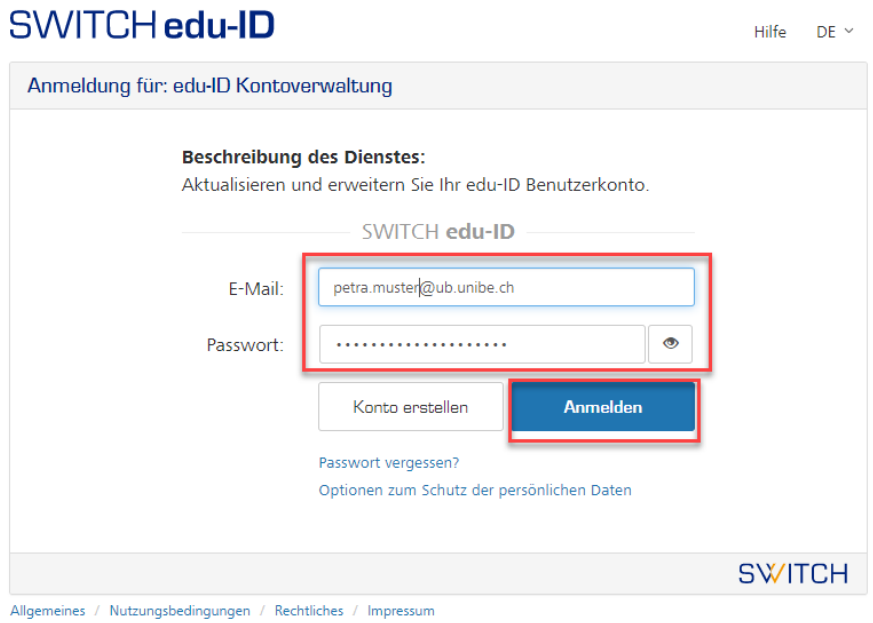

2. Am Ende der Angaben zu Ihrer SCHWICH edu-ID finden Sie die Möglichkeit, zusätzliche Organisations-Identitäten zu ergänzen. Fügen Sie eine weitere Organisations-Identität hinzu.

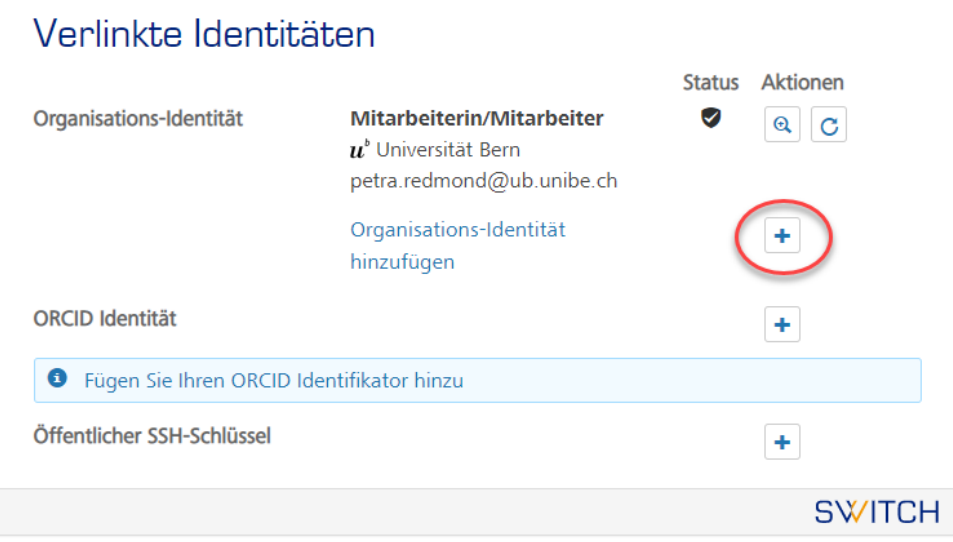

## 3. Wählen Sie die zusätzliche Organisation aus und drücken Sie *weiter*.

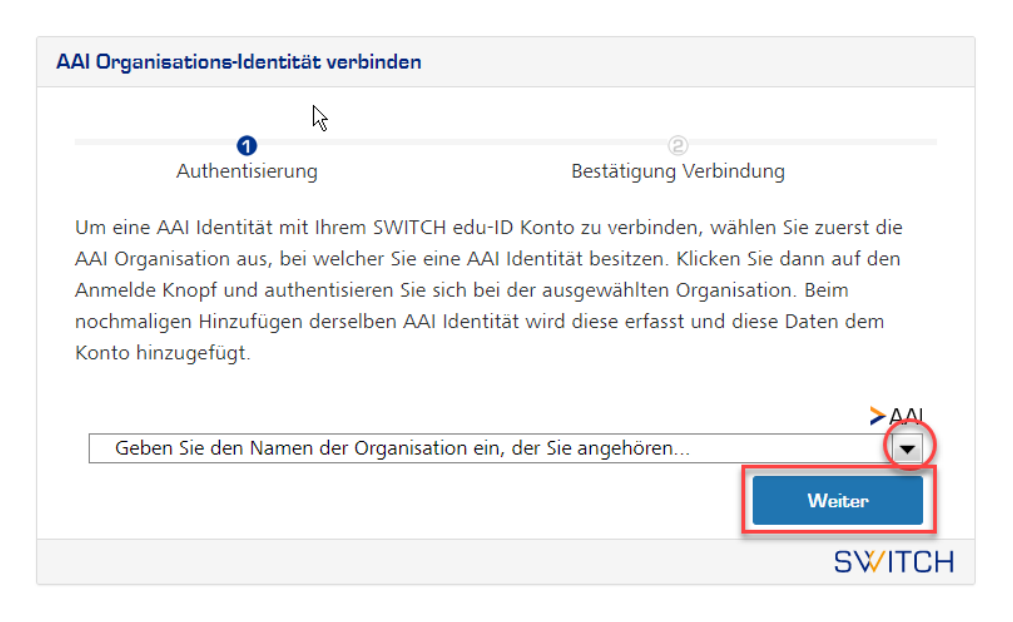

4. Füllen Sie Ihre Zugangsdaten für diese gewählte Institution ein.

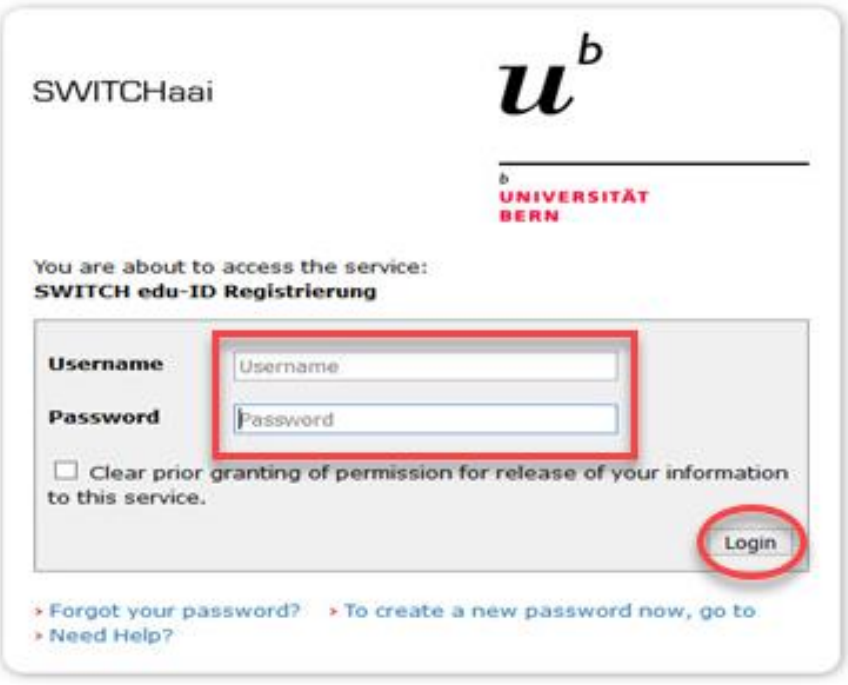

## 5. Bestätigen sie die Informationen Ihrer zusätzlichen Organisationsidentität.

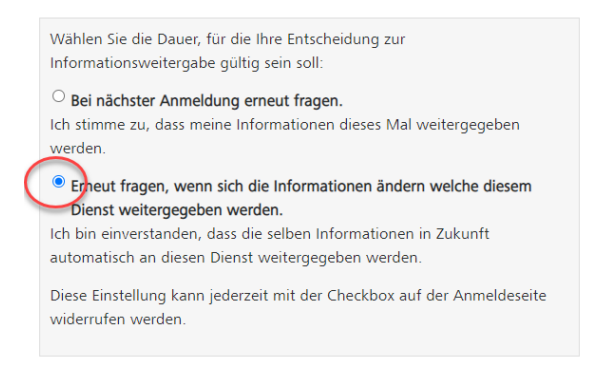

### 6. Stimmen Sie der Verbindung dieser Daten mit Ihrer SWITCH edu-ID zu.

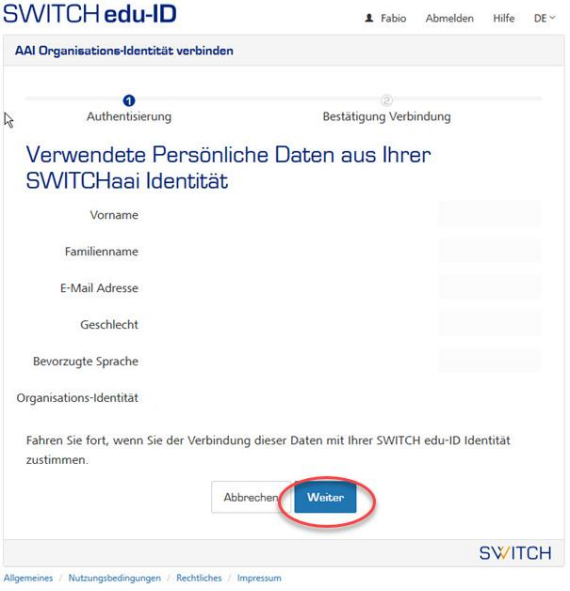

## 7.Ihre zweite Organisationsidentität sollte nun unter den verlinkten Identitäten angezeigt.

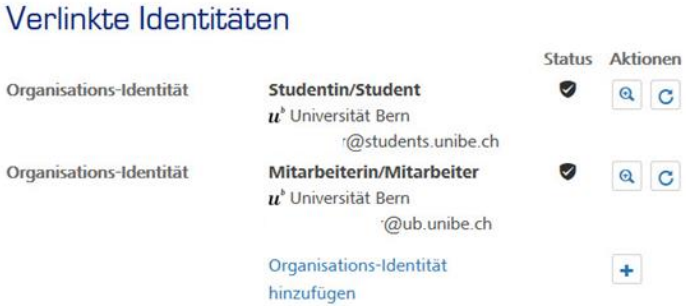

Auf diese Weise können weitere Organisations-Identitäten hinzugefügt werden. Bei SLSP sind Sie automatisch mit allen angegebenen Identitäten registriert und profitieren von den jeweiligen Privilegien.